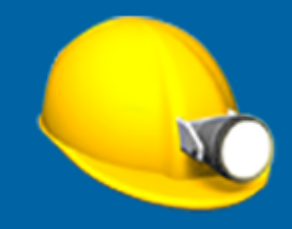

# Trimble Access™ Minas

Guía del usuario

Versión 2023.10 Revisión A Octubre 2023

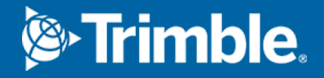

# Software Trimble Minas

El software Trimble® Minas ha sido específicamente diseñado para la topografía en entornos de minería. Use Minas para:

- Definir y replantear automáticamente líneas centrales, de pendiente y láser para alinear una perforadora.
- Replantear automáticamente posiciones de barreno predefinidas
- Replantear automáticamente puntos de pivote predefinidos para posicionar una perforadora.
- Generar informes para la mina donde se han realizado mediciones.

Para usar Minas, deberá cambiar a la aplicación Minas. Para cambiar entre aplicaciones, presione  $\equiv y$ presione en el nombre de la aplicación que está utilizando actualmente, y luego seleccione la aplicación a la cual cambiar.

TIP – La aplicación Minas incluye el menú Cogo completo de Topografía General para que pueda llevar a cabo funciones de geometría de coordenadas (cogo) sin tener que cambiar a Topografía General. También puede acceder a algunas de estas funciones cogo en el menú para presionar y mantener presionado en el mapa. Consulte información sobre todas las funciones Cogo disponibles en *Trimble Access Topografía General Guía del usuario*.

Al iniciar un levantamiento, se le pedirá que seleccione el estilo de levantamiento que ha configurado para el equipo.Para obtener más información sobre los estilos de levantamiento y las configuraciones de conexión relacionadas, consulte la *Ayuda de Trimble Access*.

Para cambiar entre aplicaciones, presione  $\equiv y$  presione en el nombre de la aplicación que está utilizando actualmente, y luego seleccione la aplicación a la cual cambiar.

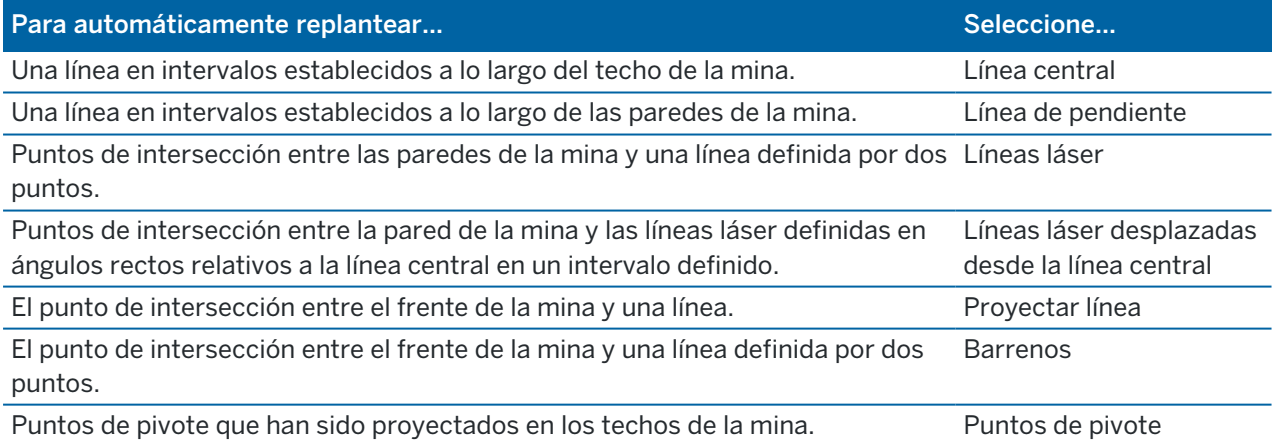

# Añadir datos al trabajo

Podrá añadir líneas al trabajo de un archivo DXF o STR (Surpac).

Los puntos pueden importarse al trabajo, vincularse al trabajo actual o importarse a otro trabajo y vincular dicho trabajo al trabajo actual. Para importar puntos, presione  $\equiv$  y seleccione Trabajo y luego presione Importar. Según las características que desea replantear, los puntos en el trabajo deben satisfacer los siguientes criterios:

Trimble Access Minas Guía del usuario | **2**

© 2018–2023, Trimble Inc. Todos los derechos reservados. Trimble, the Globe and Triangle logo, Access, and Trimble RTX are registered trademarks or trademarks of Trimble Inc. Consulte el tema [Información](https://help.trimblegeospatial.com/TrimbleAccess/LegalNotices.htm) legal en la Portal de Ayuda de [Trimble](https://help.trimblegeospatial.com/TrimbleAccess/) [Access](https://help.trimblegeospatial.com/TrimbleAccess/).

- <sup>l</sup> Los puntos de pivote deben identificarse con un prefijo o sufijo en el nombre de punto.
- Los puntos de línea láser coincidentes deben ser pares de puntos coincidentes definidos utilizando los nombres de punto. Un punto debe tener un prefijo o sufijo para identificarlo como el extremo izquierdo o derecho de la línea. El resto del nombre de punto debe ser idéntico para que se pueda encontrar un par coincidente. Por ejemplo, si el prefijo de los puntos izquierdos es I y el prefijo de los puntos derechos es D, los siguientes puntos se identificarán como pares coincidentes: L1–R1, L15– R15, L101–R101,
- <sup>l</sup> Los puntos de barreno deben ser pares de puntos coincidentes definidos utilizando los nombres de punto. Un punto debe tener un prefijo o sufijo para identificarlo como el collar o el fondo del barreno. El resto del nombre de punto debe ser idéntico para que se pueda encontrar un par coincidente. Por ejemplo, si el sufijo de los puntos del collar es C y el sufijo de los puntos del fondo es F, los siguientes puntos se identificarán como pares coincidentes: 1C–1T, 15C–15T, A1C–A1T,

# Para replantear automáticamente una línea central

- 1. Para crear la línea central:
	- **En el mapa, seleccione la línea y luego presione Replantear auto / Línea central.**
	- Presione  $\equiv$  y seleccione Replantear auto / Línea central y seleccione los puntos inicial y final.

Al seleccionar puntos, selecciónelos en el mapa o presione  $\blacktriangleright$  para ver otros métodos de selección.

Para invertir la dirección de la línea, presione Cambiar.

- 2. Luego:
	- a. Defina un Intervalo para replantear la línea.
	- b. Si es necesario, defina las distancias al eje. La línea podrá ser desplazada por una:
		- D.eje horizontal aplicada a la izquierda o derecha de la línea
		- D.eje vertical aplicada hacia arriba o abajo desde la línea
		- Estas distancias al eje se utilizan para ajustar las posiciones de diseño.
	- c. Para definir el punto de inicio de replanteo, seleccione una de las siguientes alternativas:
		- Apunte el láser del instrumento a la ubicación donde desea empezar a replantear y seleccione la casilla de verificación Iniciar Iniciar replanteo automático en la posición láser.El software calculará la distancia desde el punto de inicio del diseño y automáticamente rellenará la distancia en el campo D.eje estación.
		- · Introduzca la distancia desde el punto de inicio del diseño en el campo D.eje estación.
	- d. Para extender la línea, introduzca la distancia de extensión en el campo Extender más allá pto final.Para acortar la línea, introduzca un valor negativo en este campo.
	- e. Presione Siguiente.
- 3. Introduzca los valores para los Detalles punto, Tolerancia posición y Configuraciones o acepte los valores por defecto.Vea [Configuraciones](#page-13-0) de replanteo automático, page 14. Presione Siguiente.
- 4. Presione Siguiente.

Trimble Access Minas Guía del usuario | **3**

TIP – Si el instrumento no apunta en la dirección correcta, durante el periodo de [Demora](#page-13-0) de [inicio,](#page-13-0) podrá apuntar el instrumento manualmente en la dirección correcta.

El instrumento girará al punto de diseño, medirá una posición y luego comprobará dicha posición contra las tolerancias definidas. Siestá fuera de las tolerancias, girará a una nueva posición y repetirá el proceso hasta que se encuentre una posición dentro de la tolerancia o hasta que se alcance el número máximo de iteraciones.

El software usará la posición previa para reducir el número de iteraciones requeridas para encontrar la siguiente posición. Sin embargo, si no se encuentra una posición dentro de la tolerancia, el software utilizará la posición de diseño de la posición previa para reducir el número de iteraciones requeridas para encontrar la posición siguiente.

- Cuando se encuentra una posición dentro de la tolerancia, el evento **Marcar punto** suena y:
	- <sup>l</sup> Si el instrumento tiene una tracklight, el puntero láser *y* la tracklight *parpadearán* durante el periodo definido en el campo Demora para marca.
	- <sup>l</sup> Si el instrumento es una Estación total de escaneado Trimble SX12, el instrumento cambiará al modo STD y el puntero láser *dejará de destellar* y se moverá a la posición misma en la ubicación MED.El puntero láser *cambiará a continuo* mientras la luz de iluminación del objetivo (TIL) destellará durante el periodo definido en el campo Demora para marca.Cuando el punto se almacena, el instrumento automáticamente volverá al modo TRK y el puntero láser reanudará el destello.

Al final del periodo de Demora para marca, el instrumento replanteará automáticamente el punto siguiente. Presione Pausar para detener temporalmente el proceso de replanteo.Utilice las teclas Prev y Sig. para pasar al punto previo o siguiente.

- <sup>l</sup> Mientras que el software está iterando para encontrar un punto dentro de la tolerancia del objetivo, presione Pausar para detener temporalmente el proceso de iteración. El software cambia el instrumento al modo de rastreo y muestra los incrementos de replanteo, que indican la dirección en la que el instrumento MED tiene que ir para llegar al objetivo. Un valor que se muestra en rojo indica que los incrementos están fuera de tolerancia. Utilice las teclas de flecha en el controlador o las teclas de flecha en la pantalla de vídeo para mover el instrumento MED más cerca del objetivo. Una vez que los valores de incremento se muestran en negro, presione Almac. para almacenar el registro, reinicie la secuencia de replanteo automático y pase al siguiente paso de punto de marca.
- · Si no se puede encontrar un punto dentro de la tolerancia, se omitirá el punto.
- 5. Cuando se alcanza el final de la línea, la pantalla Resultados mostrará el número de puntos replanteados y el número de puntos omitidos.

Si se han omitido los puntos, presione la tecla Reintent para reintentar el replanteo automático de los puntos omitidos. Presione la tecla Tolerancia para cambiar las configuraciones de tolerancia, si es necesario.

# Para replantear automáticamente una línea de pendiente

- 1. Para crear la línea de pendiente:
	- En el mapa, seleccione la línea y luego presione Replantear auto / Línea de pendiente.

**Presione**  $\equiv$  **y seleccione Replantear auto / Línea de pendiente y seleccione los puntos:** Al seleccionar puntos, selecciónelos en el mapa o presione  $\triangleright$  para ver otros métodos de selección.

Para invertir la dirección de la línea, presione Cambiar.

- 2. Luego:
	- a. Defina un Intervalo para replantear la línea.
	- b. Si es necesario, defina las distancias al eje. La línea podrá ser desplazada por una:
		- D.eje horizontal aplicada a la izquierda o derecha de la línea
		- D.eje vertical aplicada hacia arriba o abajo desde la línea

Estas distancias al eje se utilizan para ajustar las posiciones de diseño.

- c. Para definir el punto de inicio de replanteo, seleccione una de las siguientes alternativas:
	- Apunte el láser del instrumento a la ubicación donde desea empezar a replantear y seleccione la casilla de verificación Iniciar Iniciar replanteo automático en la posición láser.El software calculará la distancia desde el punto de inicio del diseño y automáticamente rellenará la distancia en el campo D.eje estación.
	- · Introduzca la distancia desde el punto de inicio del diseño en el campo D.eje estación.
- d. Para extender la línea, introduzca la distancia de extensión en el campo Extender más allá pto final.Para acortar la línea, introduzca un valor negativo en este campo.
- e. Presione Siguiente.
- 3. Introduzca los valores para los Detalles punto, Tolerancia posición y Configuraciones o acepte los valores por defecto.Vea [Configuraciones](#page-13-0) de replanteo automático, page 14. Presione Siguiente.
- 4. Presione Siguiente.

TIP – Si el instrumento no apunta en la dirección correcta, durante el periodo de [Demora](#page-13-0) de [inicio,](#page-13-0) podrá apuntar el instrumento manualmente en la dirección correcta.

El instrumento girará al punto de diseño, medirá una posición y luego comprobará dicha posición contra las tolerancias definidas. Siestá fuera de las tolerancias, girará a una nueva posición y repetirá el proceso hasta que se encuentre una posición dentro de la tolerancia o hasta que se alcance el número máximo de iteraciones.

El software usará la posición previa para reducir el número de iteraciones requeridas para encontrar la siguiente posición. Sin embargo, si no se encuentra una posición dentro de la tolerancia, el software utilizará la posición de diseño de la posición previa para reducir el número de iteraciones requeridas para encontrar la posición siguiente.

- Cuando se encuentra una posición dentro de la tolerancia, el evento Marcar punto suena y:
	- Si el instrumento tiene una tracklight, el puntero láser *y* la tracklight *parpadearán* durante el periodo definido en el campo Demora para marca.

<sup>l</sup> Si el instrumento es una Estación total de escaneado Trimble SX12, el instrumento cambiará al modo STD y el puntero láser *dejará de destellar* y se moverá a la posición misma en la ubicación MED.El puntero láser *cambiará a continuo* mientras la luz de iluminación del objetivo (TIL) destellará durante el periodo definido en el campo Demora para marca.Cuando el punto se almacena, el instrumento automáticamente volverá al modo TRK y el puntero láser reanudará el destello.

Al final del periodo de Demora para marca, el instrumento replanteará automáticamente el punto siguiente. Presione Pausar para detener temporalmente el proceso de replanteo.Utilice las teclas Prev y Sig. para pasar al punto previo o siguiente.

- <sup>l</sup> Mientras que el software está iterando para encontrar un punto dentro de la tolerancia del objetivo, presione Pausar para detener temporalmente el proceso de iteración. El software cambia el instrumento al modo de rastreo y muestra los incrementos de replanteo, que indican la dirección en la que el instrumento MED tiene que ir para llegar al objetivo. Un valor que se muestra en rojo indica que los incrementos están fuera de tolerancia. Utilice las teclas de flecha en el controlador o las teclas de flecha en la pantalla de vídeo para mover el instrumento MED más cerca del objetivo. Una vez que los valores de incremento se muestran en negro, presione Almac. para almacenar el registro, reinicie la secuencia de replanteo automático y pase al siguiente paso de punto de marca.
- · Si no se puede encontrar un punto dentro de la tolerancia, se omitirá el punto.
- 5. Cuando se alcanza el final de la línea, la pantalla Resultados mostrará el número de puntos replanteados y el número de puntos omitidos.

Si se han omitido los puntos, presione la tecla Reintent para reintentar el replanteo automático de los puntos omitidos. Presione la tecla Tolerancia para cambiar las configuraciones de tolerancia, si es necesario.

## Para replantear automáticamente líneas láser

- 1. Para crear las líneas láser:
	- En el mapa, seleccione la línea () y luego presione Replantear auto / Líneas láser.

Cuando selecciona líneas láser en el mapa arrastrando un cuadro alrededor de los mismos, las definiciones de las mismas ahora se listan en el orden en el que Líneas láser en el archivo. Cuando los selecciona tocándolos individualmente en el mapa, las definiciones de las líneas láser todavía se muestran en el orden seleccionado en el que se las ha seleccionado en el mapa.

- Presione  $\equiv$  y seleccione Replantear auto / Línea láser y seleccione los puntos:
	- a. Configure el Método de selección en Prefijo o Sufijo para que coincida con la convención de nomenclatura de los puntos en el trabajo.
	- b. Introduzca el Prefijo/Sufijo puntos izq. y el Prefijo/Sufijo puntos drch. Presione Siguiente.

Se listarán todos los pares coincidentes con el prefijo/sufijo correcto.

Los pares de puntos coincidentes deben definirse utilizando los nombres de punto. Un punto debe tener un prefijo o sufijo para identificarlo como el extremo izquierdo o

derecho de la línea. El resto del nombre de punto debe ser idéntico para que se pueda encontrar un par coincidente. Por ejemplo, si el prefijo de los puntos izquierdos es I y el prefijo de los puntos derechos es D, los siguientes puntos se identificarán como pares coincidentes: L1–R1, L15–R15, L101–R101,

- c. Si es necesario, seleccione y elimine los puntos que no requieren replanteo.
- d. Presione Siguiente.

Para invertir la dirección de la línea, presione Cambiar.

- 2. Introduzca los valores para los Detalles punto y Configuraciones o acepte los valores por defecto. Presione Siguiente.
- 3. Presione Siguiente.

El software Minas replantea todos los puntos a la izquierda, empezando con la primera línea y terminando en la última. Luego replantea todos los puntos en el lado derecho, empezando con la última línea y terminando en la primera.

TIP – Si el instrumento no apunta en la dirección correcta, durante el periodo de [Demora](#page-13-0) de [inicio,](#page-13-0) podrá apuntar el instrumento manualmente en la dirección correcta.

El instrumento girará al punto de diseño, medirá una posición y luego comprobará dicha posición contra las tolerancias definidas. Siestá fuera de las tolerancias, girará a una nueva posición y repetirá el proceso hasta que se encuentre una posición dentro de la tolerancia o hasta que se alcance el número máximo de iteraciones.

El software usará la posición previa para reducir el número de iteraciones requeridas para encontrar la siguiente posición. Sin embargo, si no se encuentra una posición dentro de la tolerancia, el software utilizará la posición de diseño de la posición previa para reducir el número de iteraciones requeridas para encontrar la posición siguiente.

- **·** Cuando se encuentra una posición dentro de la tolerancia, el evento Marcar punto suena y:
	- **S** i el instrumento tiene una tracklight, el puntero láser *y* la tracklight *parpadearán* durante el periodo definido en el campo Demora para marca.
	- <sup>l</sup> Si el instrumento es una Estación total de escaneado Trimble SX12, el instrumento cambiará al modo STD y el puntero láser *dejará de destellar* y se moverá a la posición misma en la ubicación MED.El puntero láser *cambiará a continuo* mientras la luz de iluminación del objetivo (TIL) destellará durante el periodo definido en el campo Demora para marca.Cuando el punto se almacena, el instrumento automáticamente volverá al modo TRK y el puntero láser reanudará el destello.

Al final del periodo de Demora para marca, el instrumento replanteará automáticamente el punto siguiente. Presione Pausar para detener temporalmente el proceso de replanteo.Utilice las teclas Prev y Sig. para pasar al punto previo o siguiente.

<sup>l</sup> Mientras que el software está iterando para encontrar un punto dentro de la tolerancia del objetivo, presione Pausar para detener temporalmente el proceso de iteración. El software cambia el instrumento al modo de rastreo y muestra los incrementos de replanteo, que indican la dirección en la que el instrumento MED tiene que ir para llegar al objetivo. Un valor que se muestra en rojo indica que los incrementos están fuera de tolerancia. Utilice las teclas de flecha en el controlador o las teclas de flecha en la pantalla de vídeo para mover el

instrumento MED más cerca del objetivo. Una vez que los valores de incremento se muestran en negro, presione Almac. para almacenar el registro, reinicie la secuencia de replanteo automático y pase al siguiente paso de punto de marca.

- · Si no se puede encontrar un punto dentro de la tolerancia, se omitirá el punto.
- 4. Cuando finaliza el proceso, la pantalla Resultados mostrará el número de puntos replanteados y el número de puntos omitidos.

## Para replantear automáticamente líneas láser desde la línea central

- 1. Para crear la línea central:
	- <sup>l</sup> En el mapa, seleccione la línea(s) y luego presione Replantear auto / Líneas láser desplazadas de la LC.
	- Presione  $\equiv$  y seleccione Replantear auto / Líneas láser desplazadas de la LC y seleccione los puntos inicial y final.

Al seleccionar puntos, selecciónelos en el mapa o presione ▶ para ver otros métodos de selección.

Para invertir la dirección de la línea, presione Cambiar.

- 2. Luego:
	- a. Defina un Intervalo para replantear la línea.
	- b. Si es necesario, defina las distancias al eje. La línea central podrá ser desplazada por una:
		- D.eje vertical aplicada hacia arriba o abajo desde la línea central
		- D.eje estación aplicada hacia atrás o hacia adelante a lo largo de la línea central

Estas distancias al eje se utilizan para calcular las posiciones de diseño.

- c. Para extender la línea central, introduzca la distancia de extensión en el campo Extender más allá pto final.Para acortar la línea central, introduzca un valor negativo en este campo.
- d. Presione Siguiente.
- 3. Revise las líneas láser definidas.Seleccione y elimine las líneas que no requieren replanteo. Presione Siguiente.
- 4. Introduzca los valores para los Detalles punto y Configuraciones o acepte los valores por defecto. Presione Siguiente.
- 5. Para ayudar en el replanteo automático de líneas láser, se le pedirá que apunte y mida una posición en el lado derecho de la mina. Repita cuando se le pida para el lado izquierdo.
- 6. Presione Siguiente.

El software Minas replantea todos los puntos a la izquierda, empezando con la primera línea y terminando en la última. Luego replantea todos los puntos en el lado derecho, empezando con la última línea y terminando en la primera.

TIP – Si el instrumento no apunta en la dirección correcta, durante el periodo de [Demora](#page-13-0) de [inicio,](#page-13-0) podrá apuntar el instrumento manualmente en la dirección correcta.

Trimble Access Minas Guía del usuario | **8**

El software usará la posición previa para reducir el número de iteraciones requeridas para encontrar la siguiente posición. Sin embargo, si no se encuentra una posición dentro de la tolerancia, el software utilizará la posición de diseño de la posición previa para reducir el número de iteraciones requeridas para encontrar la posición siguiente.

- Cuando se encuentra una posición dentro de la tolerancia, el evento Marcar punto suena y:
	- Si el instrumento tiene una tracklight, el puntero láser *y* la tracklight *parpadearán* durante el periodo definido en el campo Demora para marca.
	- <sup>l</sup> Si el instrumento es una Estación total de escaneado Trimble SX12, el instrumento cambiará al modo STD y el puntero láser *dejará de destellar* y se moverá a la posición misma en la ubicación MED.El puntero láser *cambiará a continuo* mientras la luz de iluminación del objetivo (TIL) destellará durante el periodo definido en el campo Demora para marca.Cuando el punto se almacena, el instrumento automáticamente volverá al modo TRK y el puntero láser reanudará el destello.

Al final del periodo de Demora para marca, el instrumento replanteará automáticamente el punto siguiente. Presione Pausar para detener temporalmente el proceso de replanteo. Utilice las teclas Prev y Sig. para pasar al punto previo o siguiente.

- <sup>l</sup> Mientras que el software está iterando para encontrar un punto dentro de la tolerancia del objetivo, presione Pausar para detener temporalmente el proceso de iteración. El software cambia el instrumento al modo de rastreo y muestra los incrementos de replanteo, que indican la dirección en la que el instrumento MED tiene que ir para llegar al objetivo. Un valor que se muestra en rojo indica que los incrementos están fuera de tolerancia. Utilice las teclas de flecha en el controlador o las teclas de flecha en la pantalla de vídeo para mover el instrumento MED más cerca del objetivo. Una vez que los valores de incremento se muestran en negro, presione Almac. para almacenar el registro, reinicie la secuencia de replanteo automático y pase al siguiente paso de punto de marca.
- · Si no se puede encontrar un punto dentro de la tolerancia, se omitirá el punto.
- 7. Cuando finaliza el proceso, la pantalla Resultados mostrará el número de puntos replanteados y el número de puntos omitidos.

# Para proyectar una línea

- 1. Para crear la línea:
	- **En el mapa, seleccione la línea y luego presione Replantear auto / Línea de proyecto.**
	- Presione  $\equiv$  y seleccione Replantear auto / Proyectar línea y seleccione los puntos inicial y final.

Al seleccionar puntos, selecciónelos en el mapa o presione ▶ para ver otros métodos de selección.

Para invertir la dirección de la línea, presione Cambiar.

- 2. Si es necesario, defina las distancias al eje. La línea proyectada podrá ser desplazada por una:
	- D.eje horizontal aplicada a la izquierda o derecha de la línea
	- D.eje vertical aplicada hacia arriba o abajo desde la línea
- 3. Presione Siguiente.
- 4. Introduzca los valores para los Detalles punto, Tolerancia posición y Configuraciones o acepte los valores por defecto. Vea [Configuraciones](#page-13-0) de replanteo automático, page 14. Presione Siguiente.
- 5. Presione Siguiente.

TIP – Si el instrumento no apunta en la dirección correcta, durante el periodo de [Demora](#page-13-0) de [inicio,](#page-13-0) podrá apuntar el instrumento manualmente en la dirección correcta.

El instrumento girará al punto de diseño, medirá una posición y luego comprobará dicha posición contra las tolerancias definidas. Siestá fuera de las tolerancias, girará a una nueva posición y repetirá el proceso hasta que se encuentre una posición dentro de la tolerancia o hasta que se alcance el número máximo de iteraciones.

El software usará la posición previa para reducir el número de iteraciones requeridas para encontrar la siguiente posición. Sin embargo, si no se encuentra una posición dentro de la tolerancia, el software utilizará la posición de diseño de la posición previa para reducir el número de iteraciones requeridas para encontrar la posición siguiente.

- **Cuando se encuentra una posición dentro de la tolerancia, el evento Marcar punto suena y:** 
	- <sup>l</sup> Si el instrumento tiene una tracklight, el puntero láser *y* la tracklight *parpadearán* durante el periodo definido en el campo Demora para marca.
	- <sup>l</sup> Si el instrumento es una Estación total de escaneado Trimble SX12, el instrumento cambiará al modo STD y el puntero láser *dejará de destellar* y se moverá a la posición misma en la ubicación MED.El puntero láser *cambiará a continuo* mientras la luz de iluminación del objetivo (TIL) destellará durante el periodo definido en el campo Demora para marca.Cuando el punto se almacena, el instrumento automáticamente volverá al modo TRK y el puntero láser reanudará el destello.

Al final del periodo de Demora para marca, el instrumento replanteará automáticamente el punto siguiente. Presione Pausar para detener temporalmente el proceso de replanteo.Utilice las teclas Prev y Sig. para pasar al punto previo o siguiente.

- <sup>l</sup> Mientras que el software está iterando para encontrar un punto dentro de la tolerancia del objetivo, presione Pausar para detener temporalmente el proceso de iteración. El software cambia el instrumento al modo de rastreo y muestra los incrementos de replanteo, que indican la dirección en la que el instrumento MED tiene que ir para llegar al objetivo. Un valor que se muestra en rojo indica que los incrementos están fuera de tolerancia. Utilice las teclas de flecha en el controlador o las teclas de flecha en la pantalla de vídeo para mover el instrumento MED más cerca del objetivo. Una vez que los valores de incremento se muestran en negro, presione Almac. para almacenar el registro, reinicie la secuencia de replanteo automático y pase al siguiente paso de punto de marca.
- · Si no se puede encontrar un punto dentro de la tolerancia, se omitirá el punto.
- 6. Cuando finaliza el proceso, la pantalla Resultados mostrará el número de puntos replanteados y el número de puntos omitidos.

# Para replantear barrenos automáticamente

- 1. Para definir los barrenos:
	- En el mapa, seleccione la línea(s) que define los barrenos en el mapa y luego presione Replantear auto / Barrenos.

Cuando selecciona barrenos en el mapa arrastrando un cuadro alrededor de los mismos, las definiciones de los mismos ahora se listan en el orden en el que se definen en el archivo. Cuando los selecciona tocándolos individualmente en el mapa, las definiciones de los barrenos todavía se muestran en el orden seleccionado en el que se los ha seleccionado en el mapa.

Para ordenar las definiciones de los barrenos alfabéticamente, presione en el encabezado de columna Collar.

- Presione  $\equiv$  y seleccione Replantear auto / Barreno y seleccione los puntos:
	- a. Configure el Método de selección en Prefijo o Sufijo para que coincida con la convención de nomenclatura de los puntos en el trabajo.
	- b. Introduzca el Prefijo/Sufijo puntos collar y el Prefijo/Sufijo puntos fondo.Presione Siguiente.

Se listarán todos los pares coincidentes con el prefijo/sufijo correcto.

Los pares de puntos coincidentes deben definirse utilizando los nombres de punto. Un punto debe tener un prefijo o sufijo para identificarlo como el collar o el fondo del barreno. El resto del nombre de punto debe ser idéntico para que se pueda encontrar un par coincidente. Por ejemplo, si el sufijo de los puntos del collar es C y el sufijo de los puntos del fondo es F, los siguientes puntos se identificarán como pares coincidentes: 1C–1T, 15C–15T, A1C–A1T,

- c. Si es necesario, seleccione y elimine los puntos que no requieren replanteo.
- d. Presione Siguiente.

Para invertir la dirección de la línea, presione Cambiar.

- 2. Introduzca los valores para los Detalles punto y Configuraciones o acepte los valores por defecto. Presione Siguiente.
- 3. Presione Siguiente.

TIP – Si el instrumento no apunta en la dirección correcta, durante el periodo de [Demora](#page-13-0) de [inicio,](#page-13-0) podrá apuntar el instrumento manualmente en la dirección correcta.

El instrumento girará al punto de diseño, medirá una posición y luego comprobará dicha posición contra las tolerancias definidas. Siestá fuera de las tolerancias, girará a una nueva posición y repetirá el proceso hasta que se encuentre una posición dentro de la tolerancia o hasta que se alcance el número máximo de iteraciones.

El software usará la posición previa para reducir el número de iteraciones requeridas para encontrar la siguiente posición. Sin embargo, si no se encuentra una posición dentro de la tolerancia, el software utilizará la posición de diseño de la posición previa para reducir el número de iteraciones requeridas para encontrar la posición siguiente.

- Cuando se encuentra una posición dentro de la tolerancia, el evento Marcar punto suena y:
	- **Si el instrumento tiene una tracklight, el puntero láser y la tracklight** *parpadearán* durante el periodo definido en el campo Demora para marca.
	- Si el instrumento es una Estación total de escaneado Trimble SX12, el instrumento cambiará al modo STD y el puntero láser *dejará de destellar* y se moverá a la posición misma en la ubicación MED.El puntero láser *cambiará a continuo* mientras la luz de iluminación del objetivo (TIL) destellará durante el periodo definido en el campo Demora para marca.Cuando el punto se almacena, el instrumento automáticamente volverá al modo TRK y el puntero láser reanudará el destello.

Al final del periodo de Demora para marca, el instrumento replanteará automáticamente el punto siguiente. Presione Pausar para detener temporalmente el proceso de replanteo.Utilice las teclas Prev y Sig. para pasar al punto previo o siguiente.

- <sup>l</sup> Mientras que el software está iterando para encontrar un punto dentro de la tolerancia del objetivo, presione Pausar para detener temporalmente el proceso de iteración. El software cambia el instrumento al modo de rastreo y muestra los incrementos de replanteo, que indican la dirección en la que el instrumento MED tiene que ir para llegar al objetivo. Un valor que se muestra en rojo indica que los incrementos están fuera de tolerancia. Utilice las teclas de flecha en el controlador o las teclas de flecha en la pantalla de vídeo para mover el instrumento MED más cerca del objetivo. Una vez que los valores de incremento se muestran en negro, presione Almac. para almacenar el registro, reinicie la secuencia de replanteo automático y pase al siguiente paso de punto de marca.
- · Si no se puede encontrar un punto dentro de la tolerancia, se omitirá el punto.
- 4. Cuando finaliza el proceso, la pantalla Resultados mostrará el número de puntos replanteados y el número de puntos omitidos.

# Para replantear automáticamente puntos de pivote

- 1. Para definir el punto de pivote:
	- En el mapa, seleccione los puntos de pivote y luego presione Replantear auto / Puntos de pivote.

TIP – Si el trabajo todavía no contiene puntos de pivote, podrá seleccionar otros puntos en el mapa y usarlos para definir puntos de pivote. Vea Para definir [puntos](#page-13-1) de pivote desde otros [puntos](#page-13-1) del mapa, page 14.

- Presione  $\equiv$  y seleccione Replantear auto / Puntos de pivote y seleccione los puntos:
	- a. Configure el Método de selección en Prefijo o Sufijo para que coincida con la convención de nomenclatura de los puntos en el trabajo.
	- b. Introduzca el Prefijo/Sufijo puntos de pivote. Presione Siguiente.

Se listarán todos los puntos en con el prefijo/sufijo correcto.

- c. Si es necesario, seleccione y elimine los puntos que no requieren replanteo.
- d. Presione Siguiente.

Para invertir la dirección de la línea, presione Cambiar.

- 2. Introduzca los valores para los **Detalles punto** y **Configuraciones** o acepte los valores por defecto. Presione Siguiente.
- 3. Cuando se le pida, apunte el instrumento al techo de la mina y luego presione Medir. Esto asegurará que los puntos replanteados automáticamente estén ubicados en el techo.

El instrumento girará al punto de diseño, medirá una posición y luego comprobará dicha posición contra las tolerancias definidas. Siestá fuera de las tolerancias, girará a una nueva posición y repetirá el proceso hasta que se encuentre una posición dentro de la tolerancia o hasta que se alcance el número máximo de iteraciones.

El software usará la posición previa para reducir el número de iteraciones requeridas para encontrar la siguiente posición. Sin embargo, si no se encuentra una posición dentro de la tolerancia, el software utilizará la posición de diseño de la posición previa para reducir el número de iteraciones requeridas para encontrar la posición siguiente.

- **·** Cuando se encuentra una posición dentro de la tolerancia, el evento **Marcar punto** suena y:
	- **·** Si el instrumento tiene una tracklight, el puntero láser *y* la tracklight *parpadearán* durante el periodo definido en el campo Demora para marca.
	- <sup>l</sup> Si el instrumento es una Estación total de escaneado Trimble SX12, el instrumento cambiará al modo STD y el puntero láser *dejará de destellar* y se moverá a la posición misma en la ubicación MED.El puntero láser *cambiará a continuo* mientras la luz de iluminación del objetivo (TIL) destellará durante el periodo definido en el campo Demora para marca.Cuando el punto se almacena, el instrumento automáticamente volverá al modo TRK y el puntero láser reanudará el destello.

Al final del periodo de Demora para marca, el instrumento replanteará automáticamente el punto siguiente. Presione Pausar para detener temporalmente el proceso de replanteo.Utilice las teclas Prev y Sig. para pasar al punto previo o siguiente.

- <sup>l</sup> Mientras que el software está iterando para encontrar un punto dentro de la tolerancia del objetivo, presione Pausar para detener temporalmente el proceso de iteración. El software cambia el instrumento al modo de rastreo y muestra los incrementos de replanteo, que indican la dirección en la que el instrumento MED tiene que ir para llegar al objetivo. Un valor que se muestra en rojo indica que los incrementos están fuera de tolerancia. Utilice las teclas de flecha en el controlador o las teclas de flecha en la pantalla de vídeo para mover el instrumento MED más cerca del objetivo. Una vez que los valores de incremento se muestran en negro, presione Almac. para almacenar el registro, reinicie la secuencia de replanteo automático y pase al siguiente paso de punto de marca.
- · Si no se puede encontrar un punto dentro de la tolerancia, se omitirá el punto.
- 4. Cuando finaliza el proceso, la pantalla Resultados mostrará el número de puntos replanteados y el número de puntos omitidos.

### <span id="page-13-1"></span>Para definir puntos de pivote desde otros puntos del mapa

La definición de puntos de pivote desde puntos del mapa es útil cuando la unidad se desvía del diseño y se tiene que definir una nueva línea central, que requiere que puntos de pivote definidos por la intersección de la línea central con las líneas láser a ser recalculadas.

Para definir puntos de pivote desde puntos del mapa:

- 1. Seleccione los dos puntos que definen la línea central y una línea láser y luego seleccione la opción Calcular intersección en el menú para presionar y mantener presionado para calcular un punto en la intersección con la opción para derivar la elevación de la línea central.
- 2. Una vez que el punto calculado se almacena, seleccione la siguiente línea láser en el mapa y repita el proceso.
- 3. Una vez que se han calculado todos los puntos de pivote, podrá seleccionarlos listos para el replanteo.

# <span id="page-13-0"></span>Configuraciones de replanteo automático

El formulario Configuraciones aparecerá cuando presiona Siguiente en el formulario Replantear auto.

## Detalles punto

Especifique el Punto inicial y el Código punto.

#### Tolerancia posición.

Especifique las tolerancias para una línea central o línea de pendiente.

El valor de tolerancia de Estación se aplica hacia adelante y hacia atrás a lo largo de la línea.

La tolerancia de D.eje se define a la izquierda y derecha de la línea.

La tolerancia de Pendiente se define hacia arriba y hacia abajo de la línea y perpendicular a la línea.

#### Configuraciones

#### TpoEspera excedido en EDM

Para mejorar el funcionamiento, reduzca la longitud de TpoEspera excedido en EDM. Si el instrumento tiene problemas para obtener una medida debido, por ejemplo, a superficies reflexivas u oscuras, incremente el TpoEspera excedido en EDM.

#### Demora para marca

La Demora para marca es la longitud de tiempo, en segundos, en la que el puntero láser destella una vez que se encuentra la posición.

Cuando se encuentra una posición dentro de la tolerancia, el evento Marcar punto suena y:

- <sup>l</sup> Si el instrumento tiene una tracklight, el puntero láser *y* la tracklight parpadearán durante el periodo definido en el campo Demora para marca.
- <sup>l</sup> Si el instrumento es una Estación total de escaneado Trimble SX12, el puntero láser *cambiará a continuo* y la luz de iluminación del objetivo (TIL) destellará durante el periodo definido en el campo Demora para marca.

Si no se puede encontrar un punto dentro de la tolerancia, se omitirá el punto.

#### Demora de inicio

La Demora de inicio y le dará tiempo para caminar a la ubicación del primer punto a marcar. Si se excede el número de Iteraciones o se agota el tiempo de espera del MED, se omitirá el punto.

#### Medir para definir elevación línea láser

Seleccione la casilla de verificación Medir para definir elevación línea láser cuando:

- Desea anular la cota (elevación) de los puntos usados para definir la línea láser
- Los puntos que definen la línea láser no tienen cota ni tienen una elevación arbitraria de O. Esto puede suceder cuando las líneas láser de definen de líneas en un archivo DXF.

Si selecciona la casilla de verificación Medir para definir elevación línea láser, se le pedirá que realice la medición antes de que se inicie el proceso de replanteo automático.La elevación medida se utiliza luego para definir la elevación de la línea.